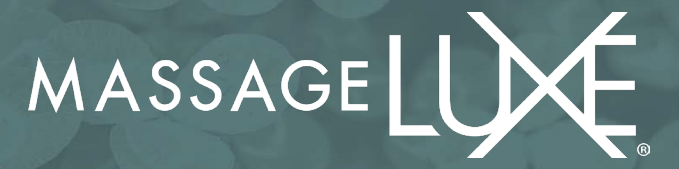

## **ADDING MASSAGELUXE.COM ON HOME SCREEN**

## *For iPhone Users*

**Step 1:** Click the square with the arrow at the bottom of your screen.

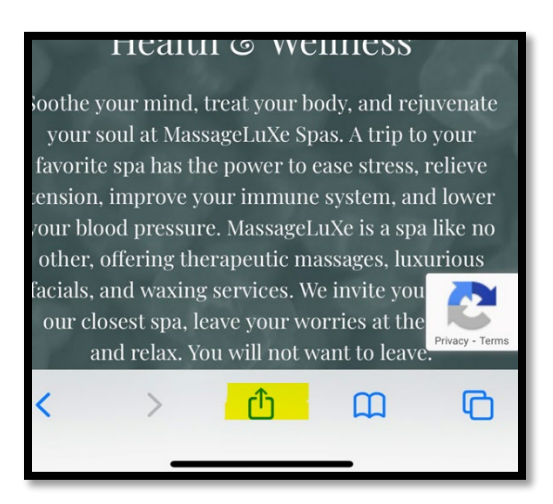

**Step 2:** Select *Add to Home Screen*. Select **Add** at the top right corner.

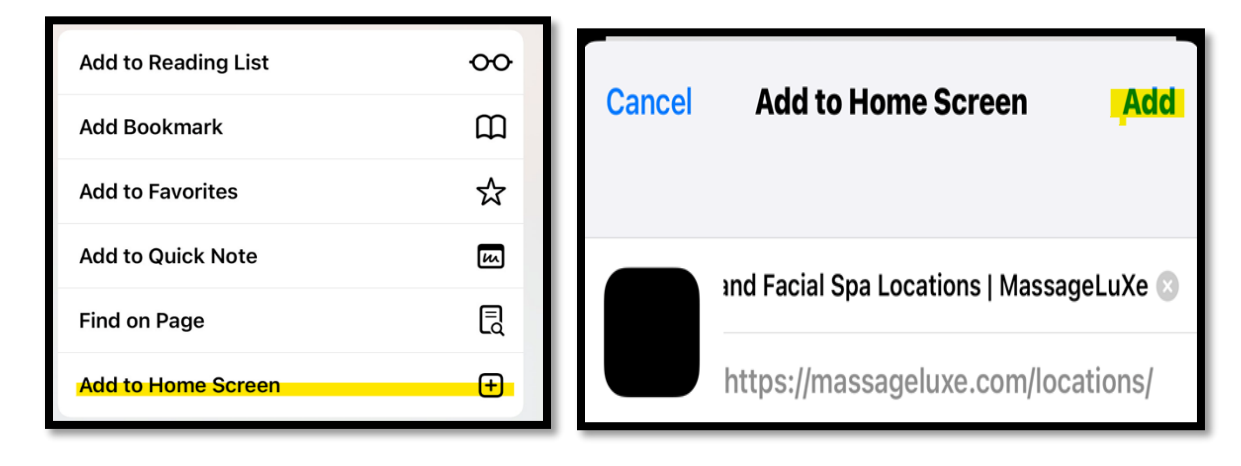

**Step 3**: This will save the Icon on the home screen.

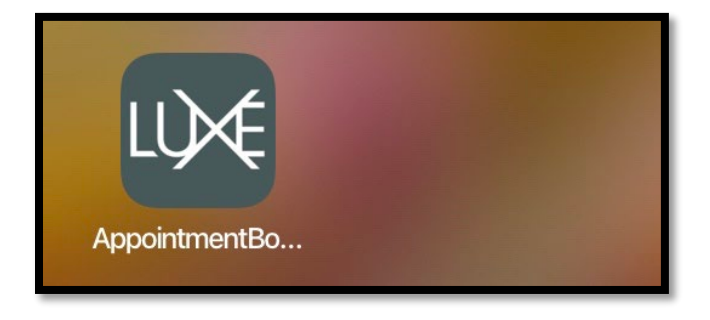

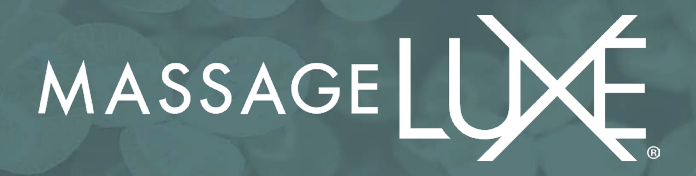

## *For Android Users*

**Step 1**: Select Open URLs in **Chrome**. Here, tap the URL and type in or paste the website link. Tap the three-dotted icons to name the shortcut **Select** and add an icon to the home screen.

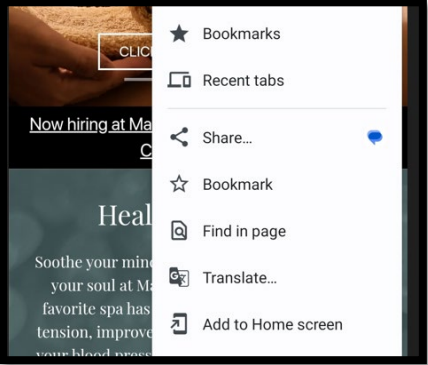

**Step 2: Select** Add. Next, select Add to Home Screen.

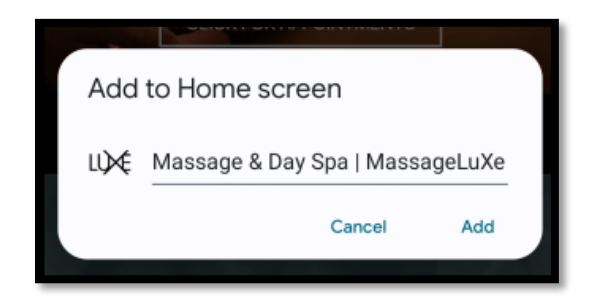

**Step 3:** Tap Add again to confirm the action.

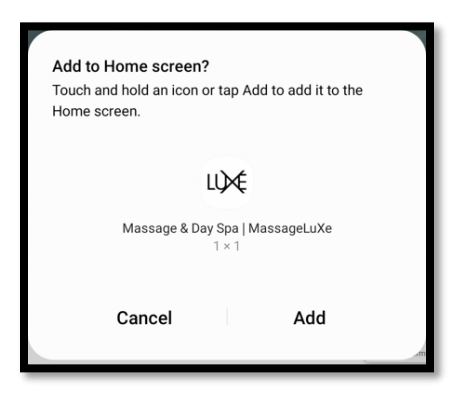

**Step 4**: This will save the Icon on the home screen.

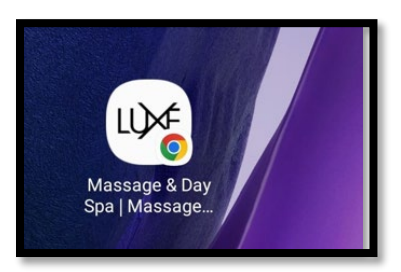